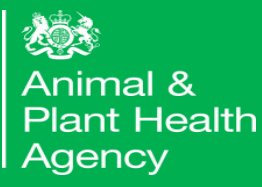

# Quick Reference Guide

# How to Create and Submit an Import Notification in IPAFFS

# How to Create and Submit an Import Notification in IPAFFS

The Import of Products, Animals, Food and Feed System, (IPAFFS) is the new way to raise a notification for the import of live animals and germinal products from the EU into Great Britain. It replaces the IV66 Import Notification form currently found on GOV.UK.

It is a more efficient way of submitting your notification to APHA's Centre of International Trade Carlisle (CITC). It's a very straight forward and easy to use process. The following pages will take you through this process step-by-step and includes pictures of each screen you will see while completing your Import notification.

Prior to accessing IPAFFS you will need to register via the government gateway. To do this refer to the Registration guide.

The following processes are included in this guide:

- How to create a notification in IPAFFS
- How to search for a notification in IPAFFS
- How to cancel a notification in IPAFFS
- How to amend a notification in IPAFFS
- How to copy as new a notification in IPAFFS
- **Commodity Linked Details**

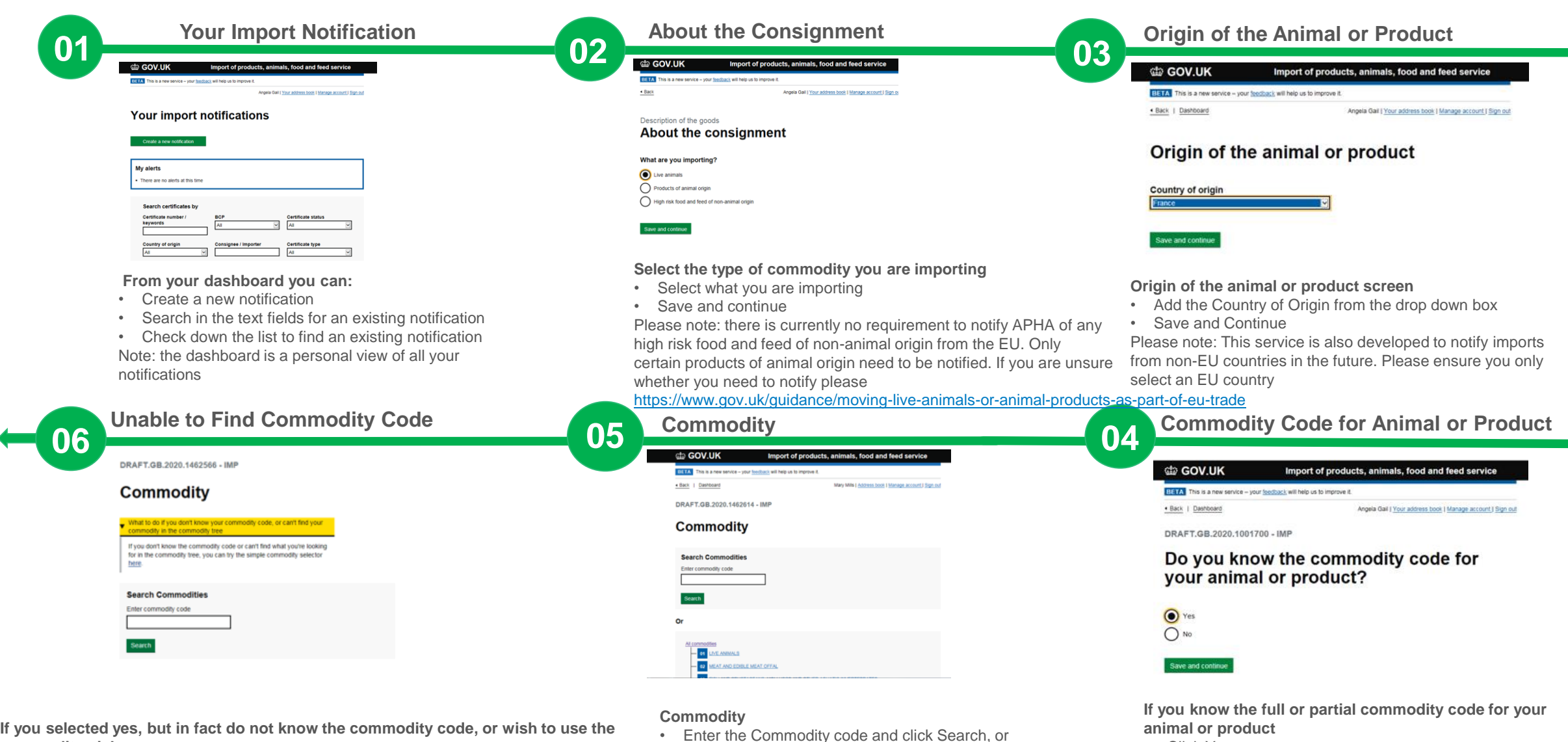

• search button

• Find the commodity code using the commodity picker under the

- **commodity picker**
- Open the help text and there is a link which will
- Take you to the screen where you can select the animal or product from a drop down box

know it. If you do not know it you will have access to a listof • Save and continue Please Note: you have a choice to use the commodity code if you commodities to select from

• Click Yes

• Save and continue

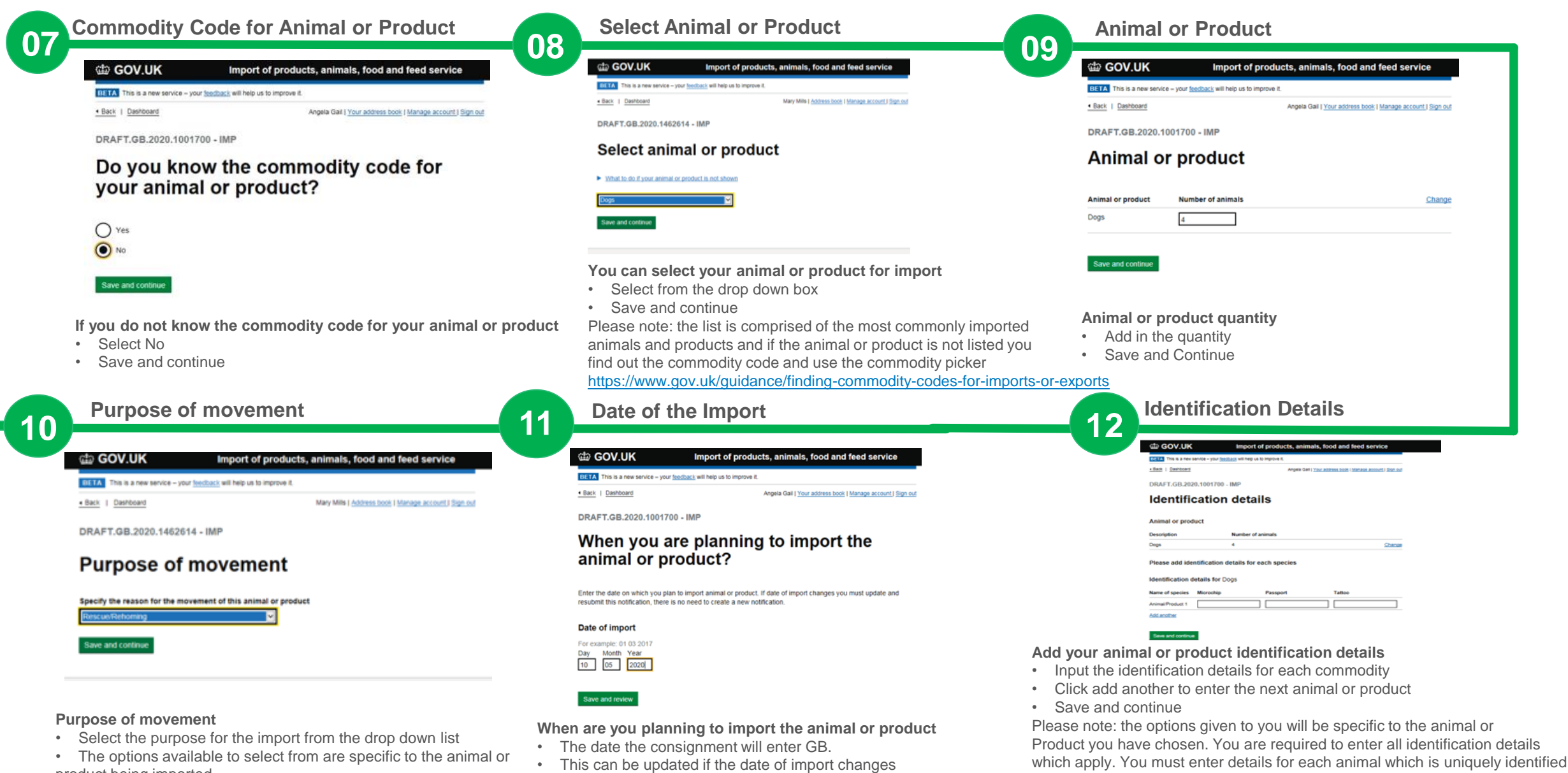

e.g. individual dogs, horse or cattle. If a consignment of animals or4 products

have the same identification details you need only enter this once e.g. eggs or

germinal products.

- product being imported
- Save and Continue

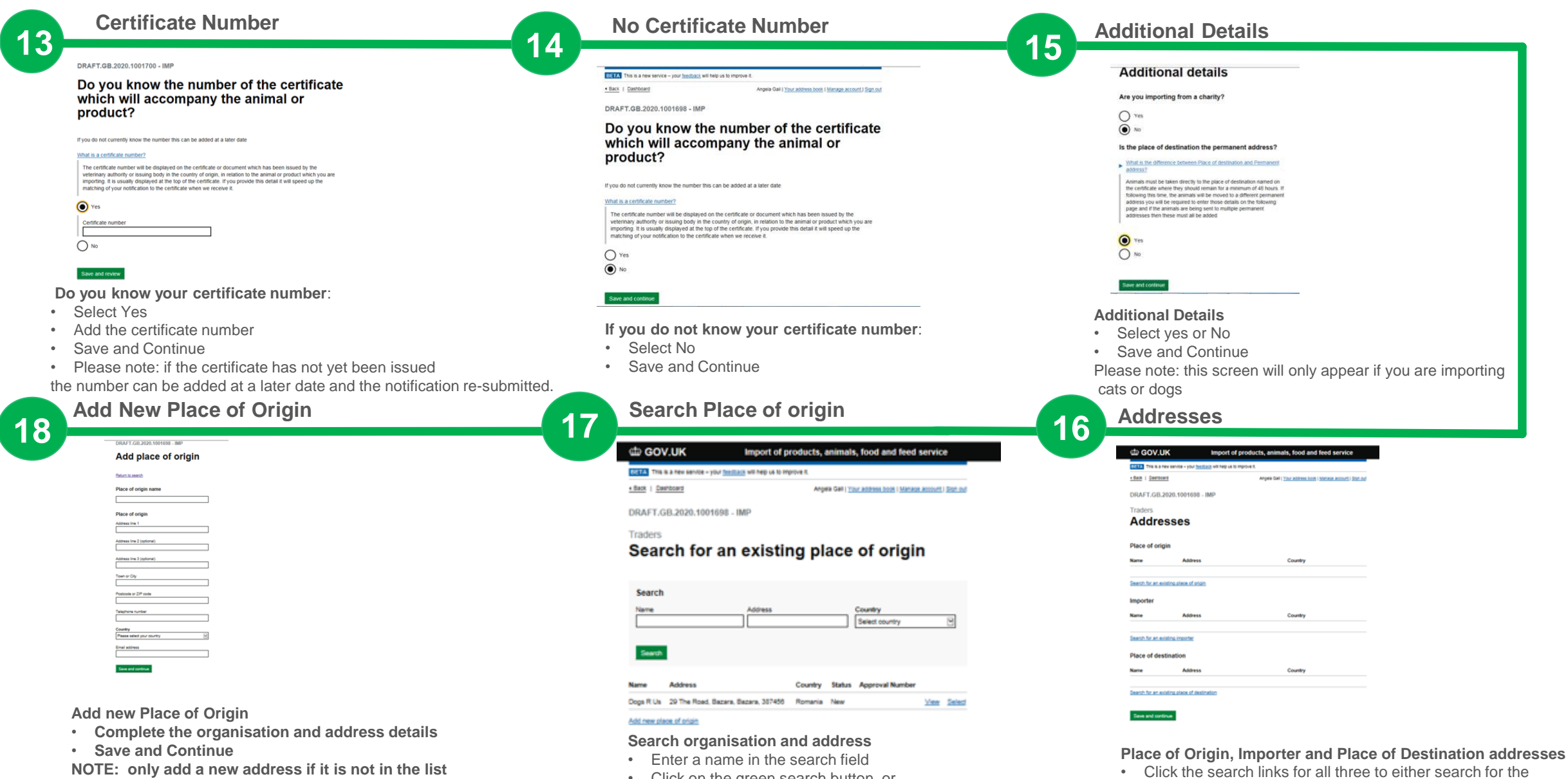

**NOTE: only add a new address if it is not in the list**

- Click on the green search button, or • Review the list under the search button, or
- Click on the 'Add new place of origin' link if it isn't in the list

5

organisation and address

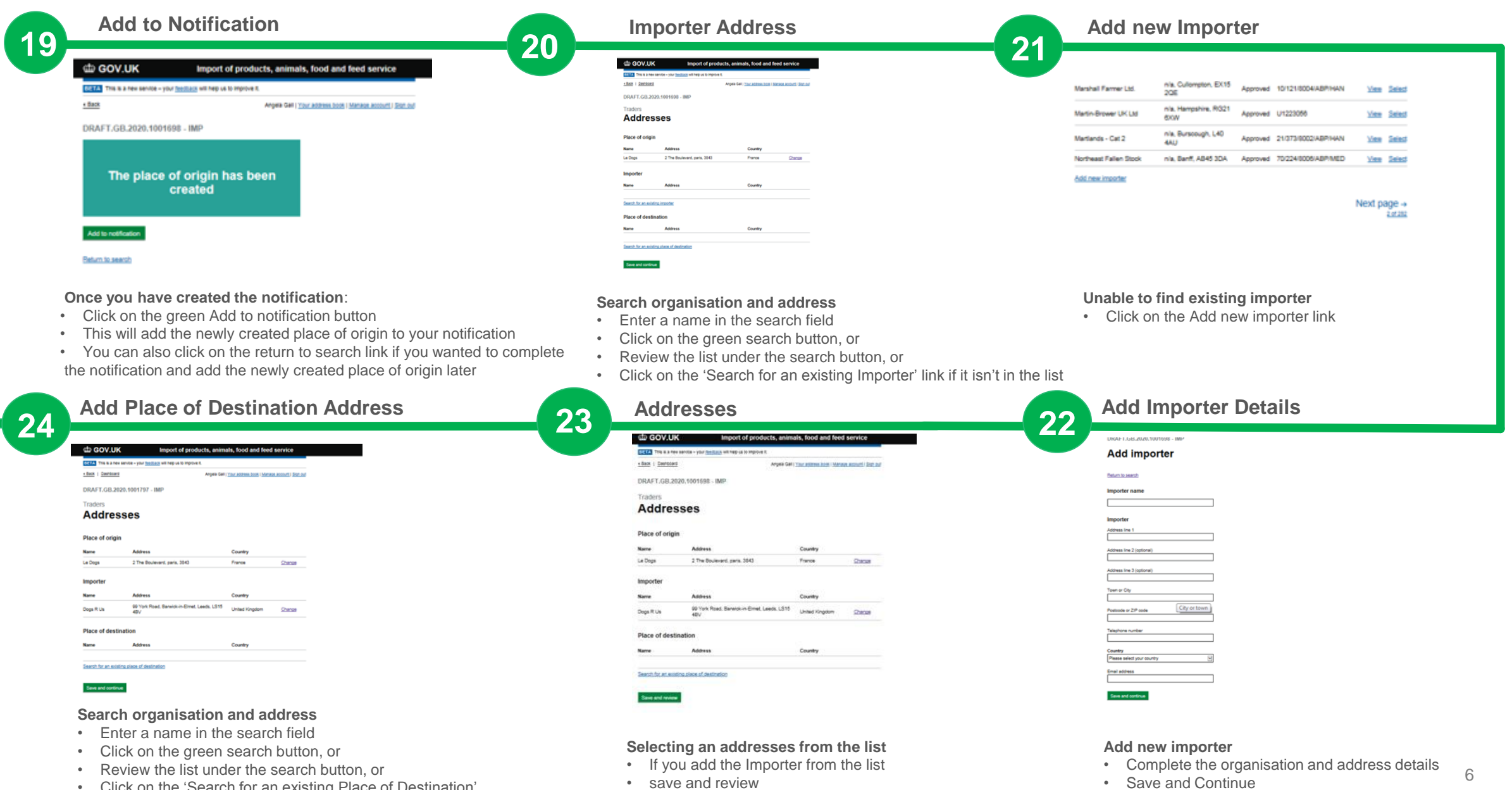

• Click on the 'Search for an existing Place of Destination' link if it isn't in the list

• save and review

• NOTE: only add a new importer if it is not in the list

Any created information will be verified by APHA.

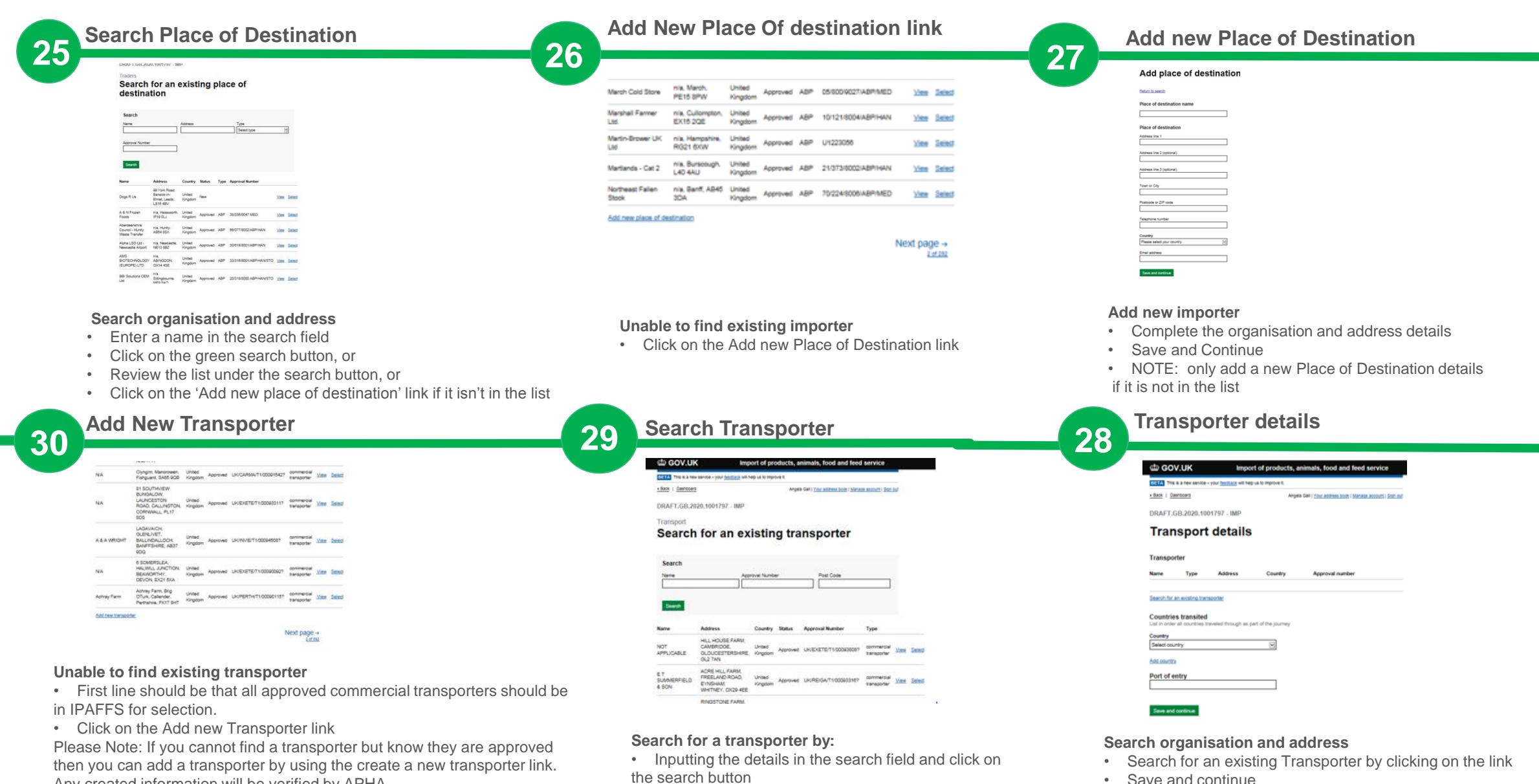

• Searching the list for the required transporter

• Save and continue

Please note: You must use an approved commercial transpørter for the journey

the Centre for International Trade at Carlisle

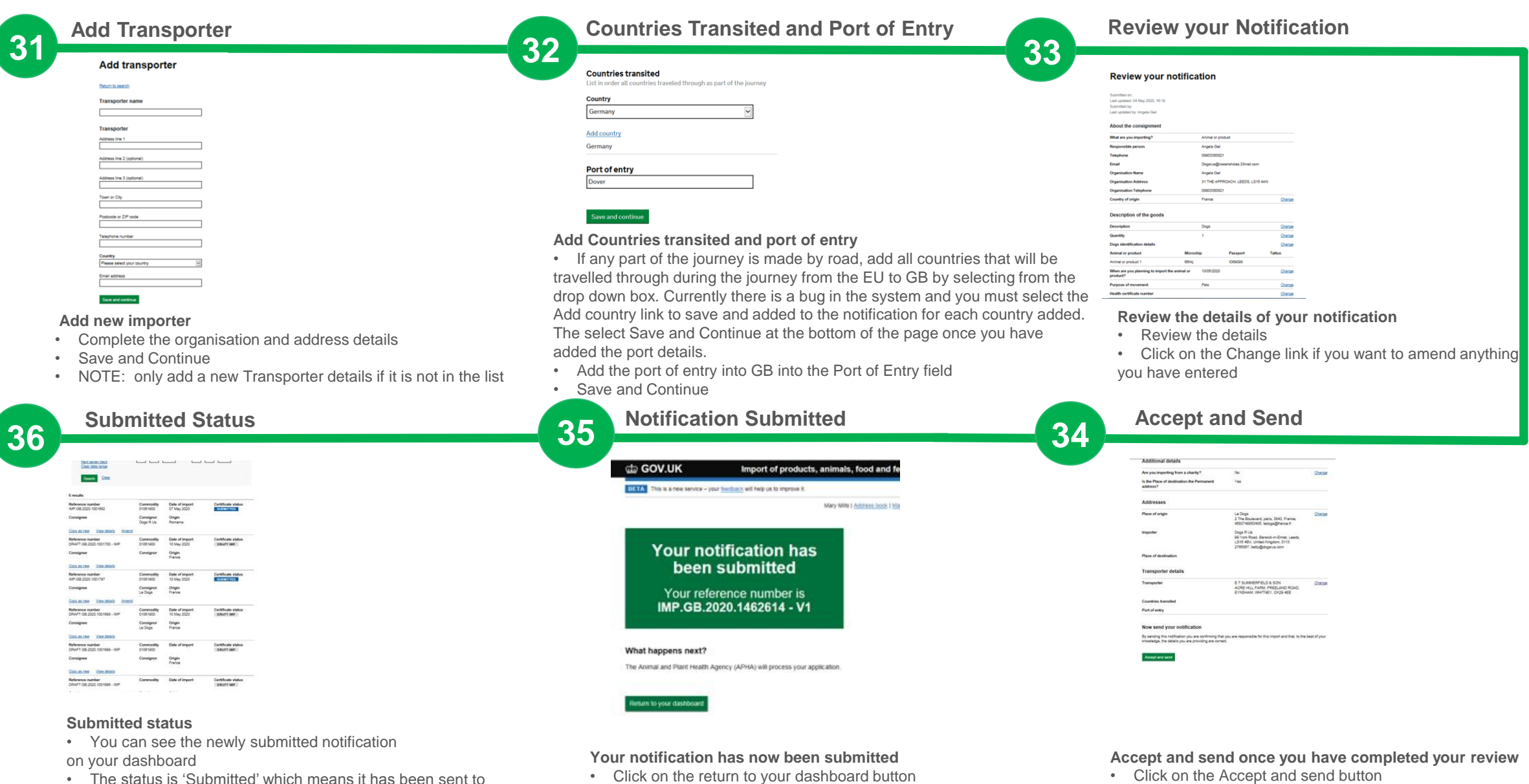

### Quick Reference guide – How to search for a notification in IPAFFS

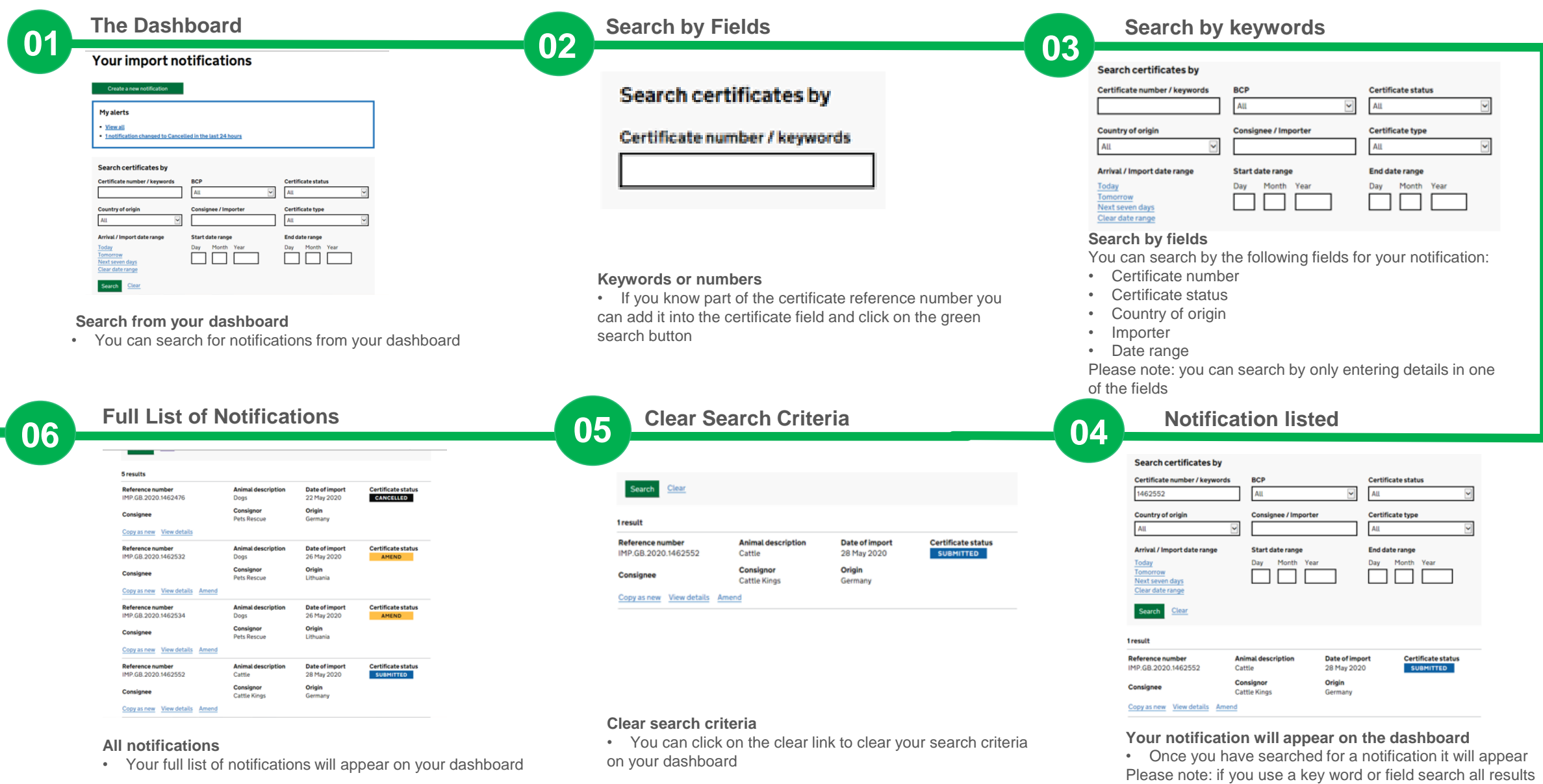

containing that information will appear

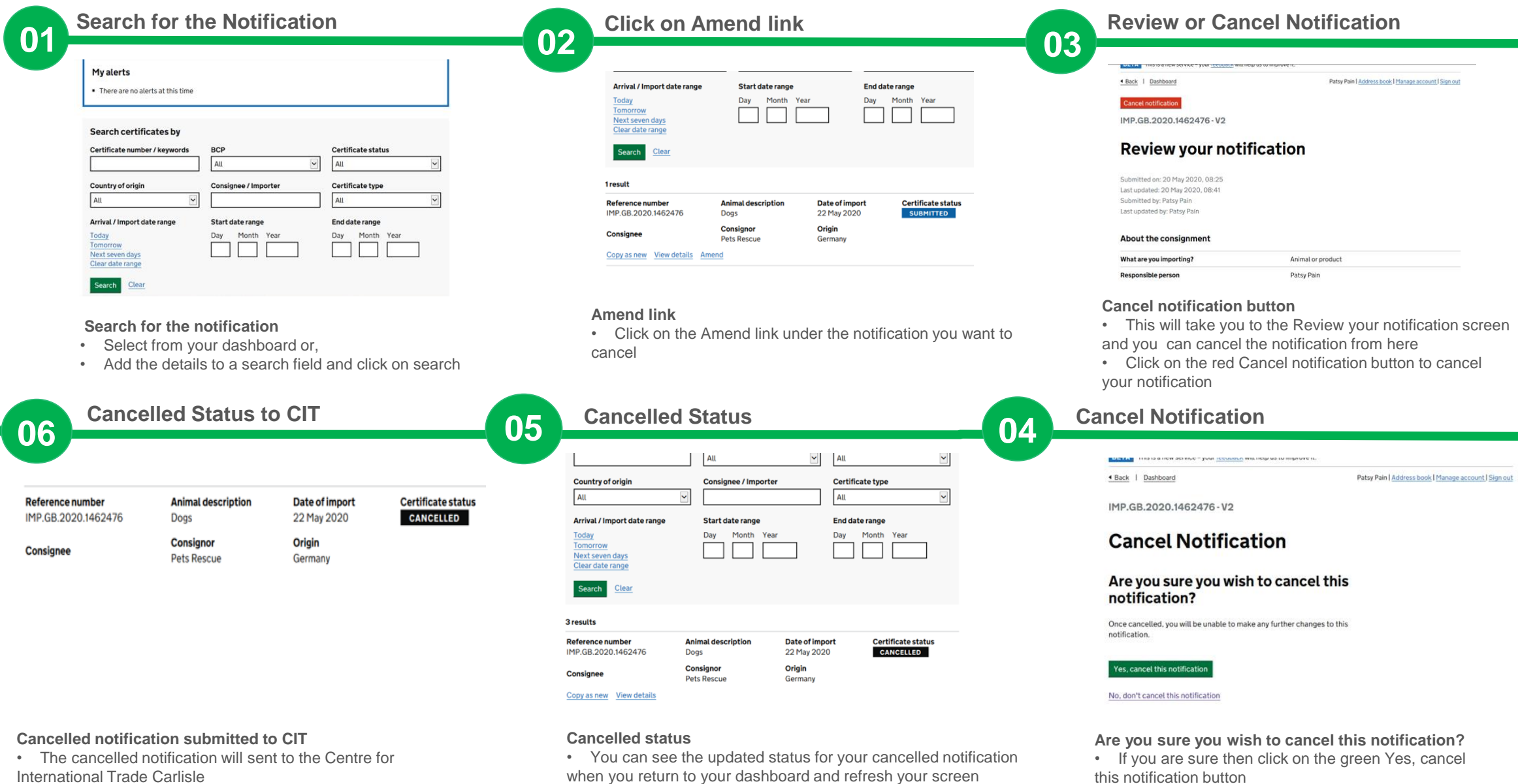

• The status shows as cancelled against the

notification reference number

 $\cdot$  If you decide you do not want to cancel this notification  $10$ click on the No, don't cancel this notification link

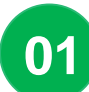

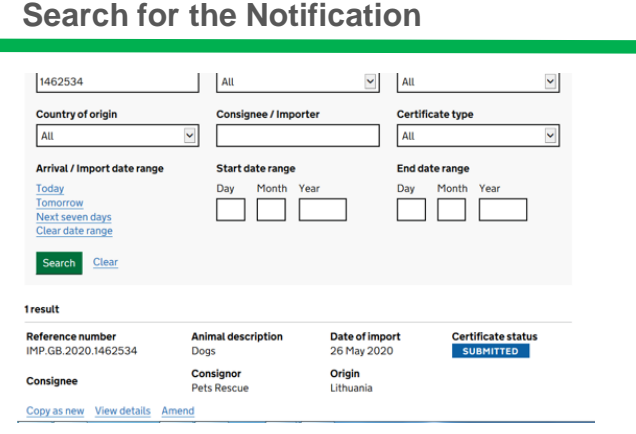

#### **Search for the notification**

- Select from your dashboard or,
- Add the details to a search field and click on search

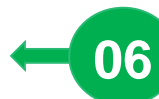

### **06 05 Update the related information 04**

### **Identification details**

#### Animal or product

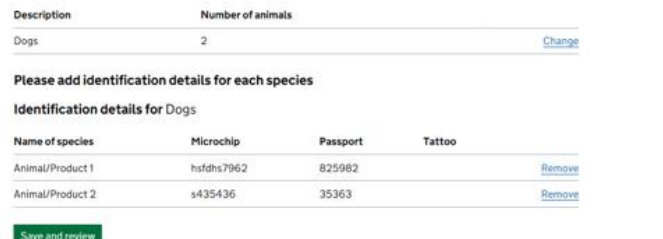

#### **Update the related information**

• The identification data is related the number of live animals

being imported therefore because the number has been reduced from 3 to 2 in this example the correct identification information that does not apply must be removed. IPAFFS will guide you through the screens which must also be updated following an amendment

### **O2** Review your Notification **Change Link 02 03 Review your notification**

Submitted on: 20 May 2020, 13:54 Last updated: 20 May 2020, 15:45 Submitted by: Patsy Pain Last updated by: Patsy Pain

#### **About the consignment**

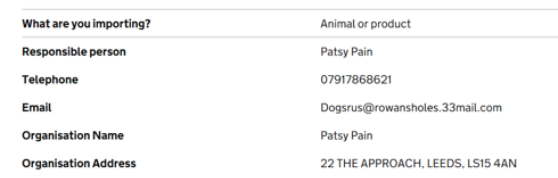

#### **Review screen**

• You will be taken to the Review your Notification screen

Please fix the following errors You can't enter more identifiers than the number of animals or products. Remove any additional rows in th

#### **Identification details**

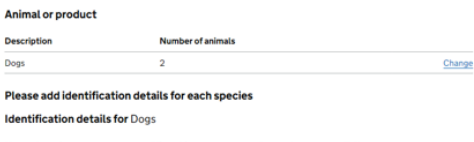

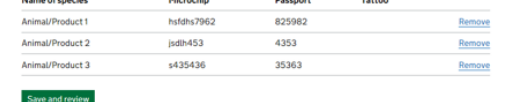

#### **Related information**

• If you reduce the number of live animals being imported you will be asked to adjust the identification information by choosing to remove one of the identification lines

• Likewise, if you increase the number you will need to add additional identifications details

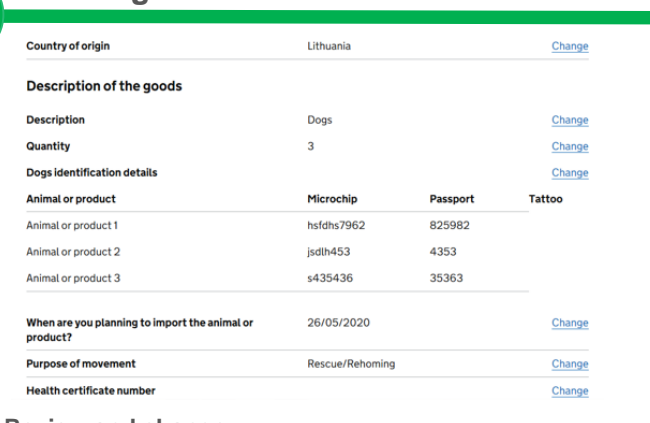

#### **Review and change**

• Find the information you want to amend on the notification and click on the Change link

### **Related Information Changing information**

**BETA** This is a new service - your feedback will help us to improve it.

4 Back | Dashboard

Patsy Pain | Address book | Manage account | Sign out

### IMP.GB.2020.1462534 - V2

### **Animal or product**

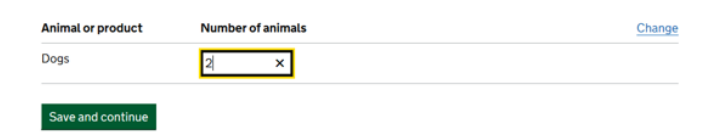

#### **Impact of some changes**

- Some information will have a wider impact and you may also need to change other information in the notification
- For example if you change the number of live animals you will<br>also be asked to undate the identification details also be asked to update the identification details

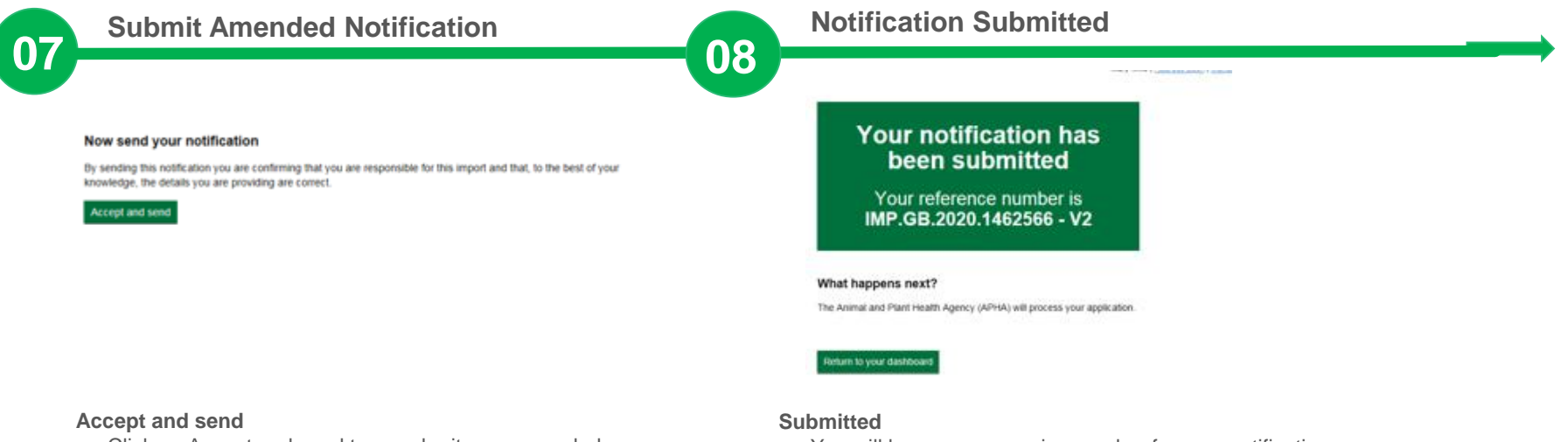

• Click on Accept and send to re-submit your amended notification

- You will have a new version number for your notification
- You can click to return to the dashboard

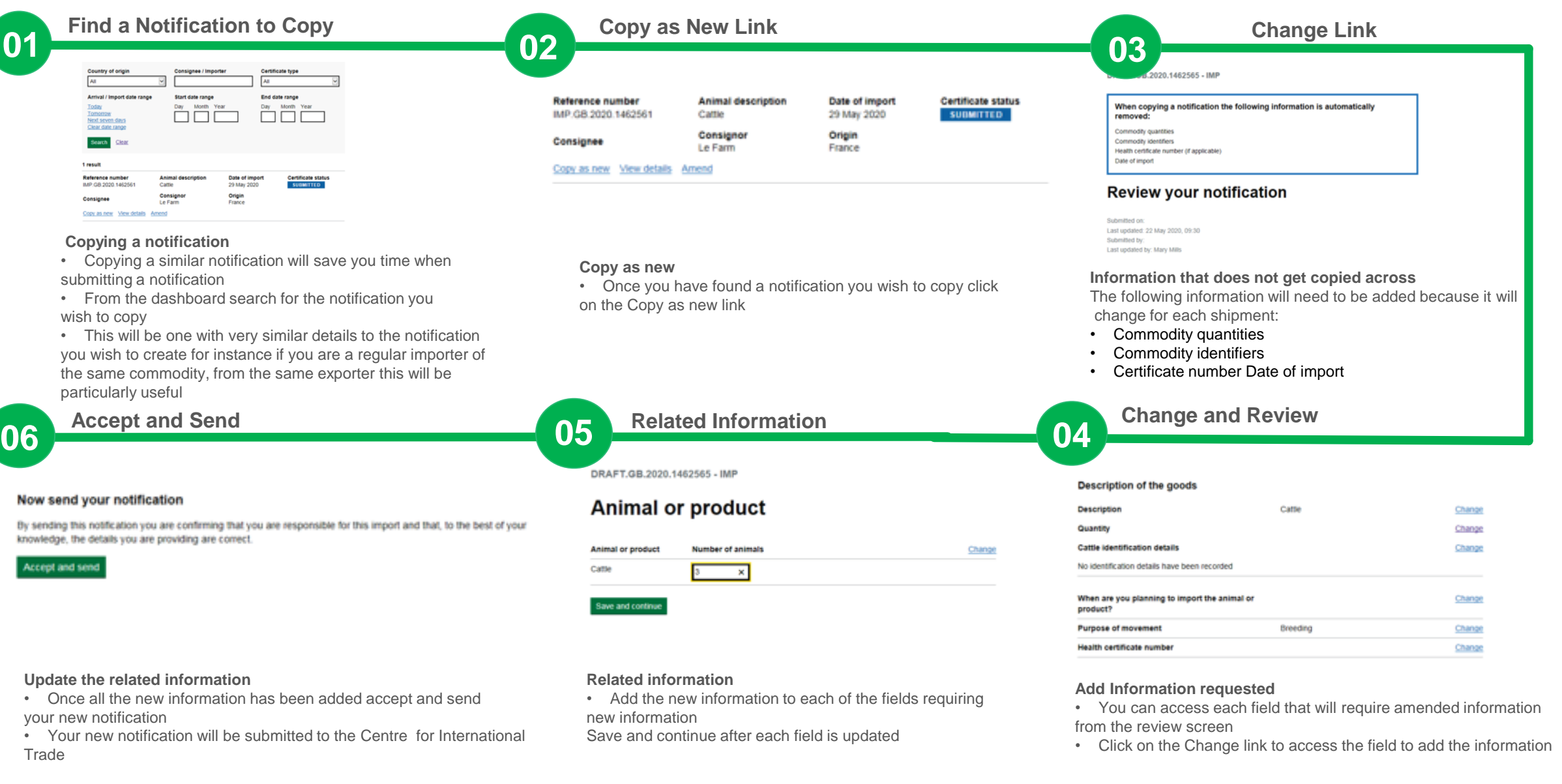

# Quick Reference guide – Commodity Linked Details

**01 Description of the goods** 

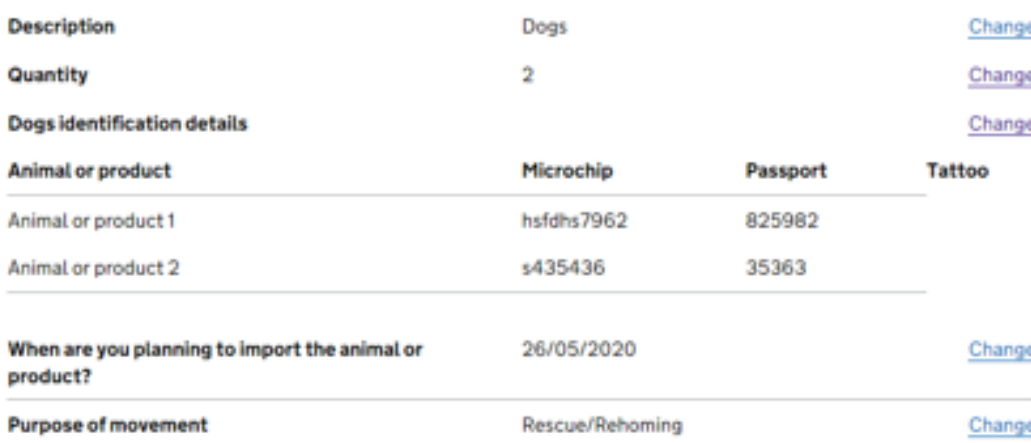

#### **Information for live animals**

Identification details and purpose of movement are commodity specific and will change depending on the commodity selected for the following:

• Animal Identification details

• You can only add an identification details row per quantity of Commodity

• The purpose of movement drop down list is tailored to the commodity type you select